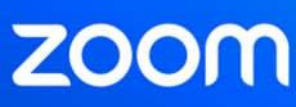

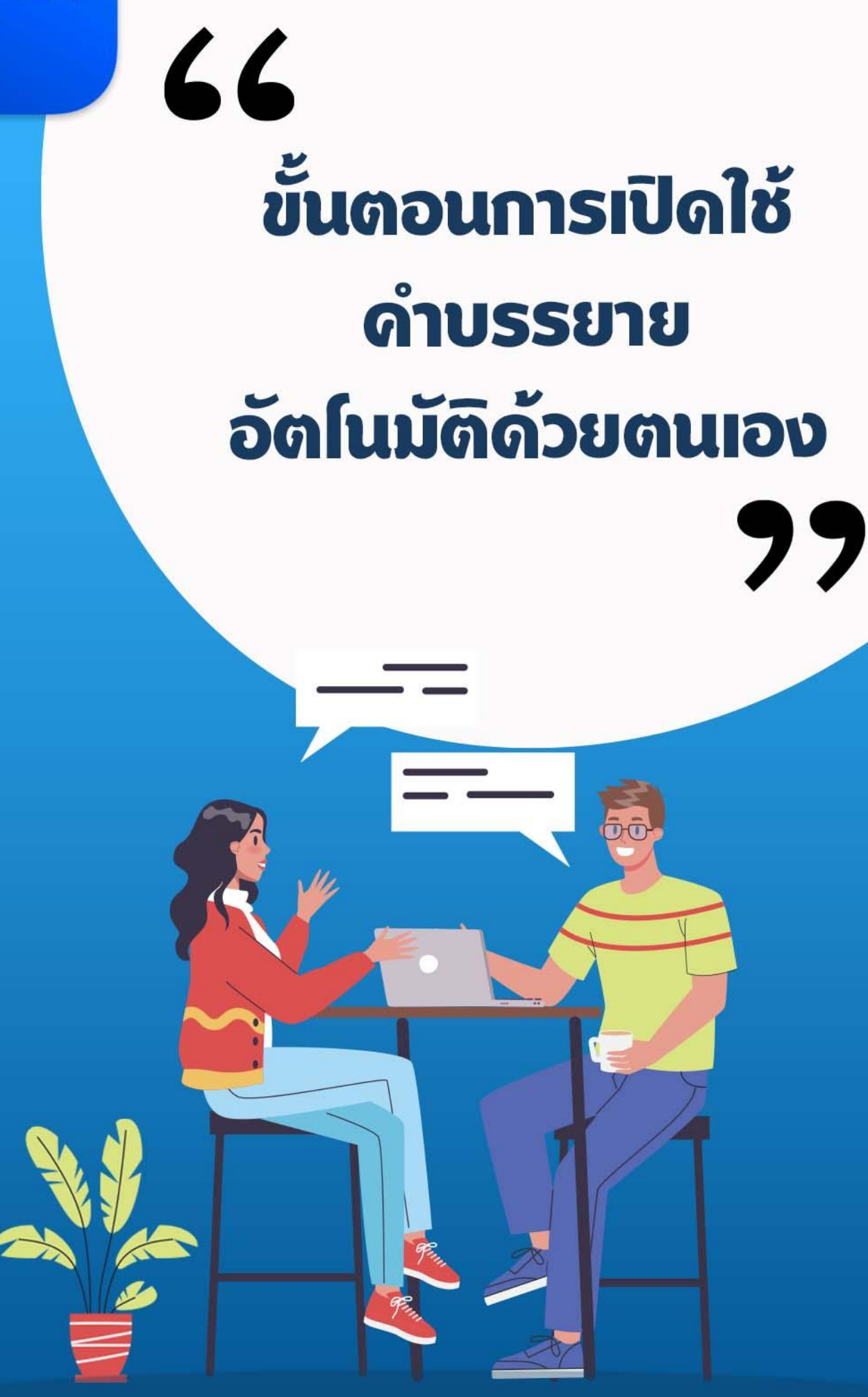

### ئ<br>ا **ขั้นตอนการใช้**

เข้าใช้งานบน Browser ที่ <u>[www.zoom.us](http://www.zoom.us/)</u>( ผู้ใช้งานด้องลงทะเบียนการใช้งานของ Zoom ไว้เรียบร้อยแล้ว ) จากนั้น กรอก Email และ Password คลิก Sign In 1 **งาน**

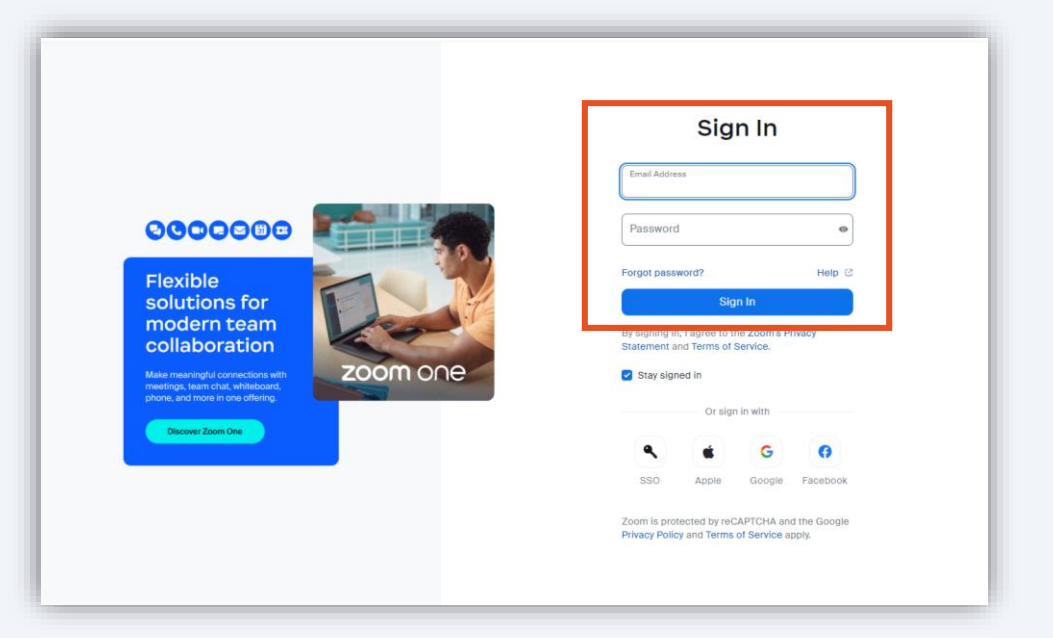

แถบเมนูด้านซ้าย คลิกที่ Setting เลือก In Meeting (Basic) 2

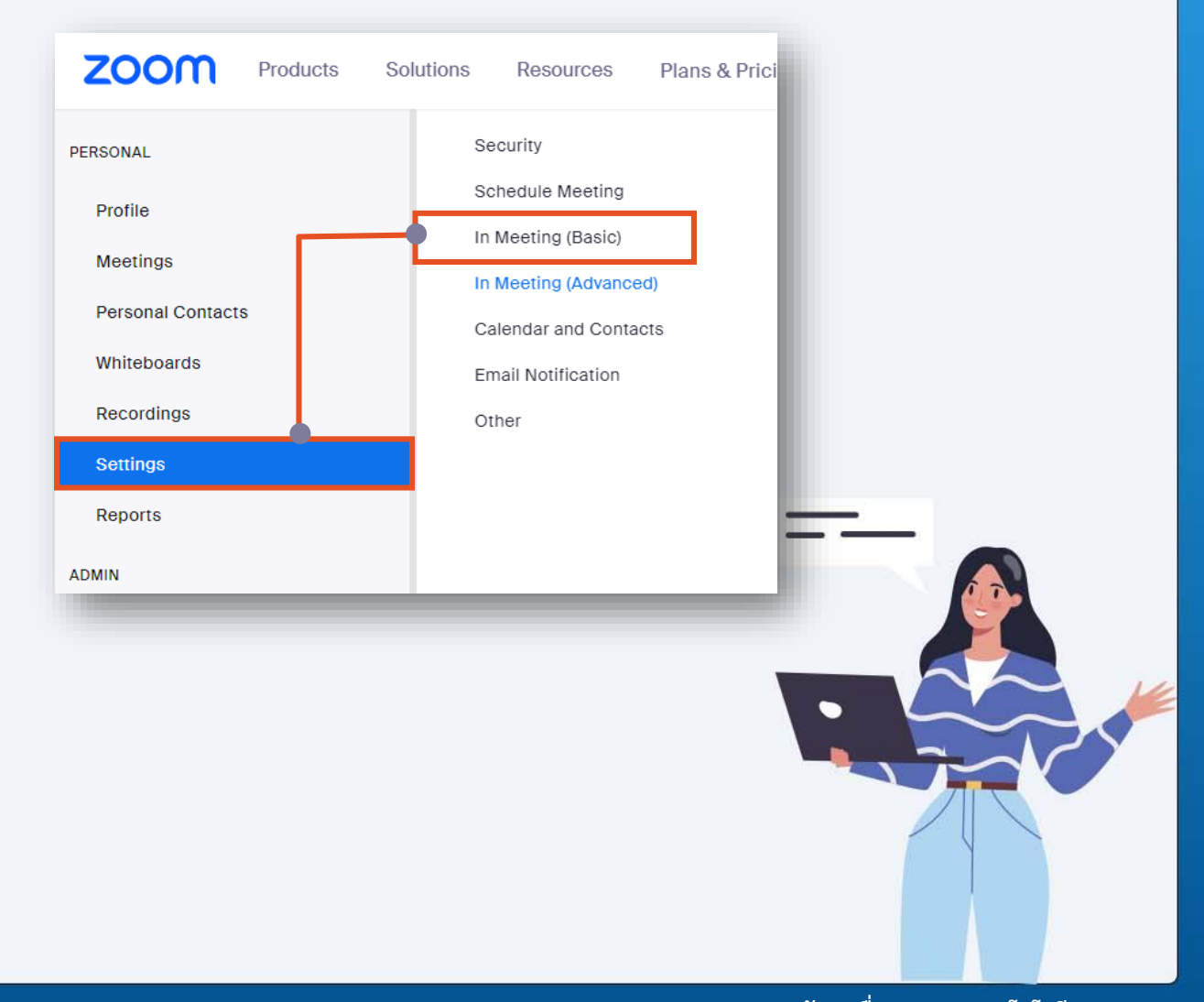

1

#### จากนั้นเลือกดำสั่ง Automated Captions เพื่อเปิดการใช้งาน 3

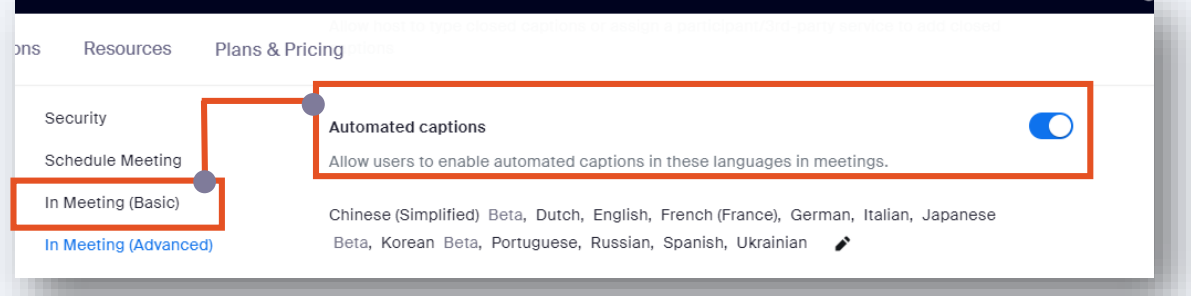

#### ้ เมื่อเปิดใช้งาน จะแสดงกล่องข้อความให้ยืนยันใช้งานคำบรรยายอัตโนมัติด้วยตนเอง คลิก Enable 4

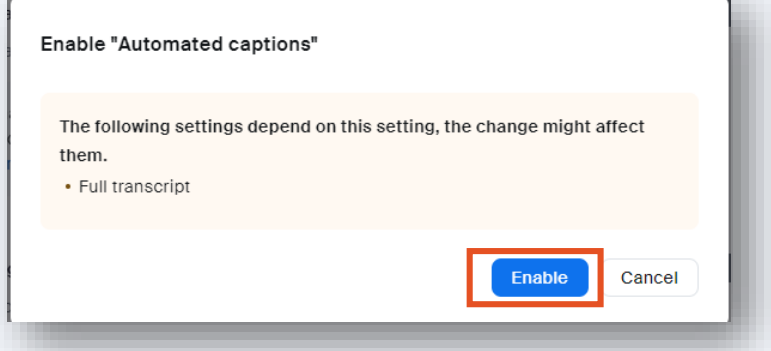

ในค าสั่ง Full transcript และ Save Captions เมื่อเปิดใช้งาน ผู้เข้าร่วมจะสามารถถอด เสียงการประชุมได้ตลอดการประชุม และบันทึกการบรรยายการประชุมครั้งนั้นได้อีกด้วย หากไม่ต้องการสามารถเลือกปิดดำสั่งนี้ได้ 5

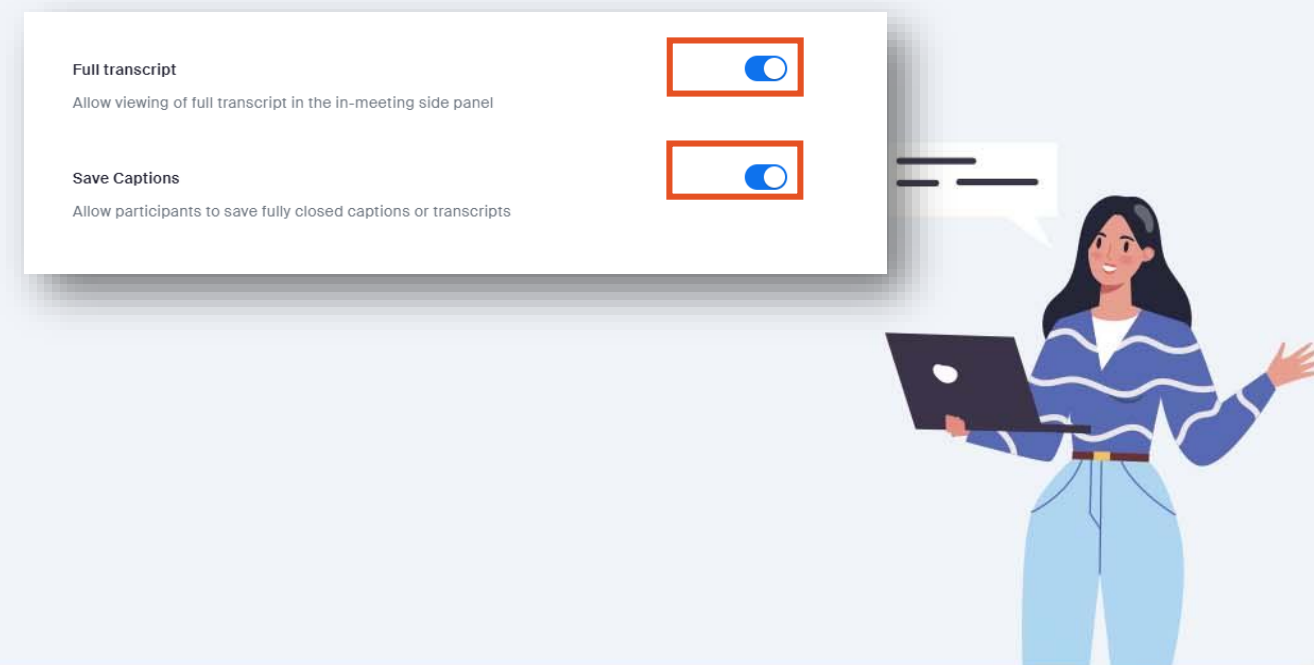

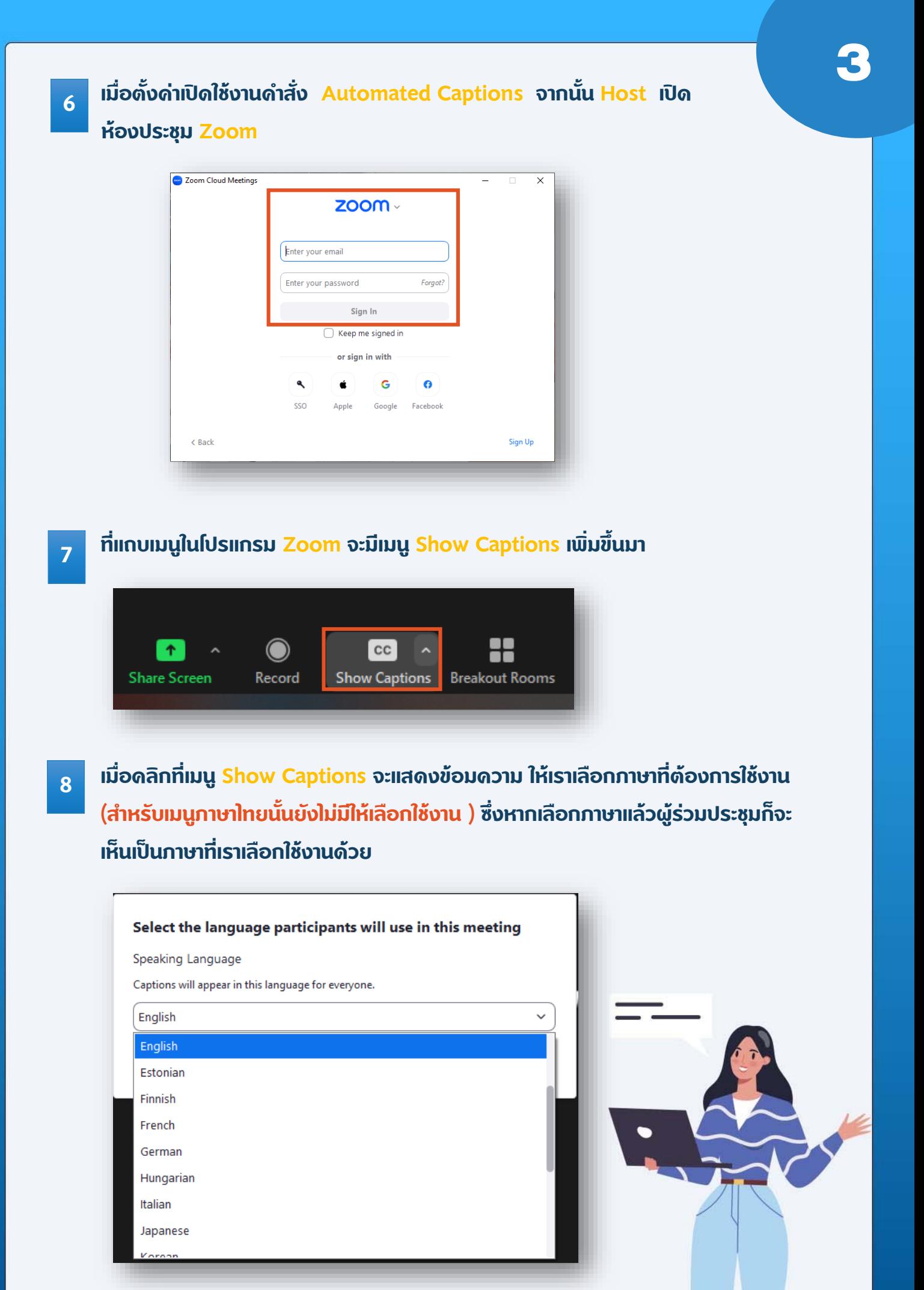

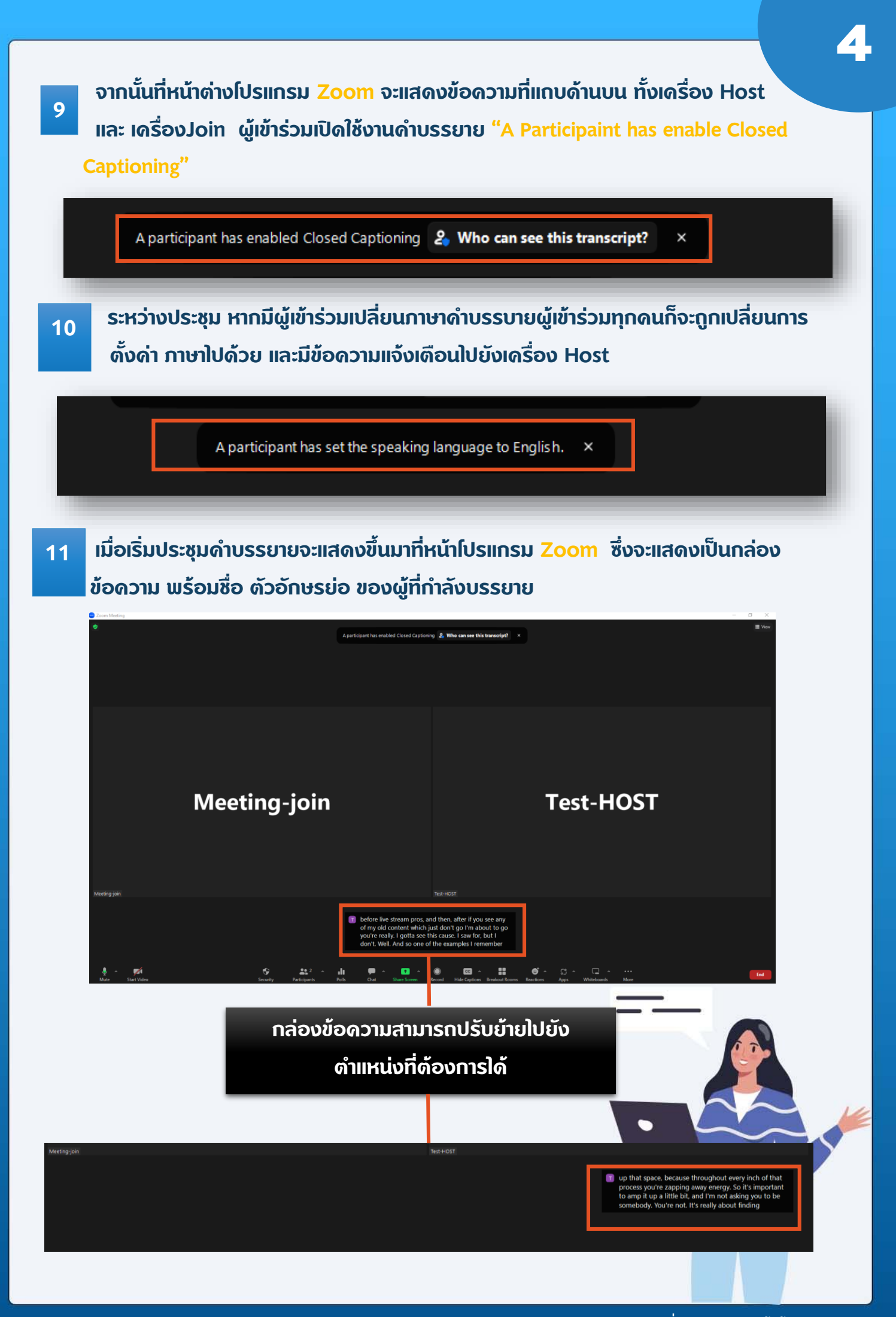

 หากต้องการปรับข้อความรูปแบบการบรรยายอัติโนมัติเพิ่มเติม สามารถไป ตั้งค่าที่ จะแสดงแถบตัวเลือกการตั้งค่า

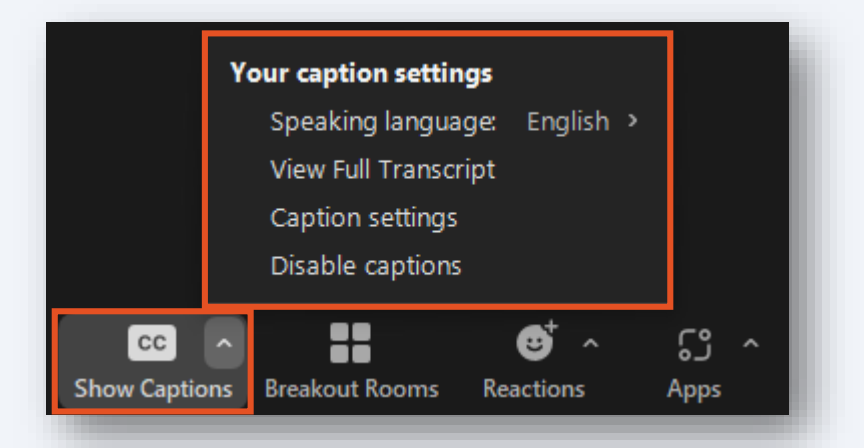

### Speaking language : เลือกภาษา

12

### View Full Transcript : การถอดเสียงดำบรรยายแบบเต็ม

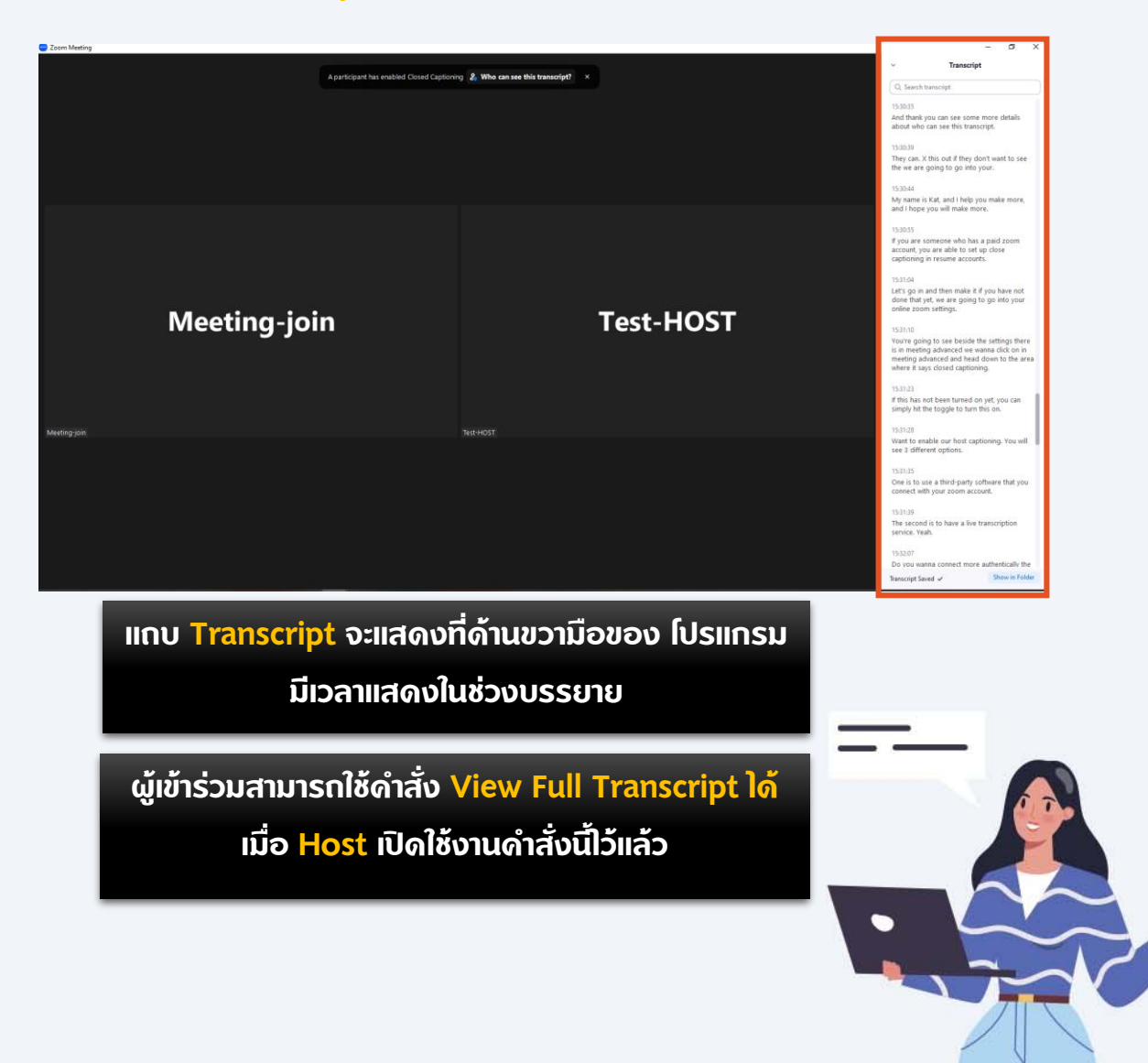

## Caption settings : ปรับขนาดข้อความตัวอักษรได้ตามต้องการ

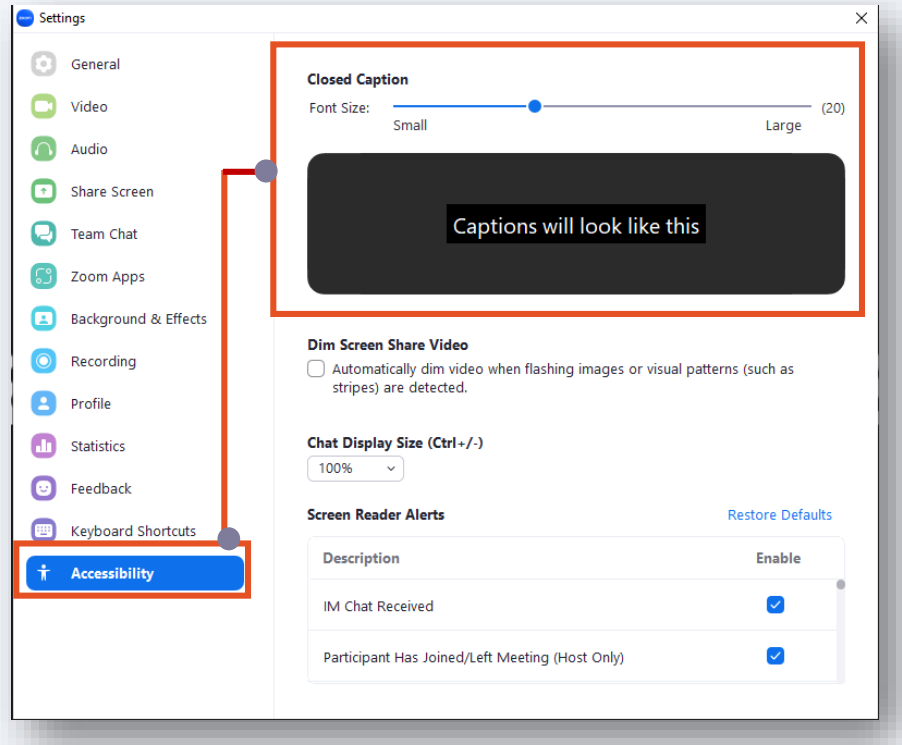

# $Disable$  captions : ปิดการใช้การคำบรรยายอัตโนมัติ

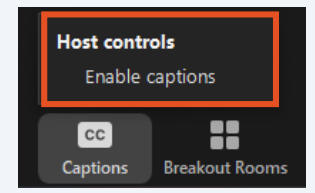

เมื่อต้องการใช้งานคลิกที่ Captions และเลือก Enable captions เพื่อเปิดการใช้งาน

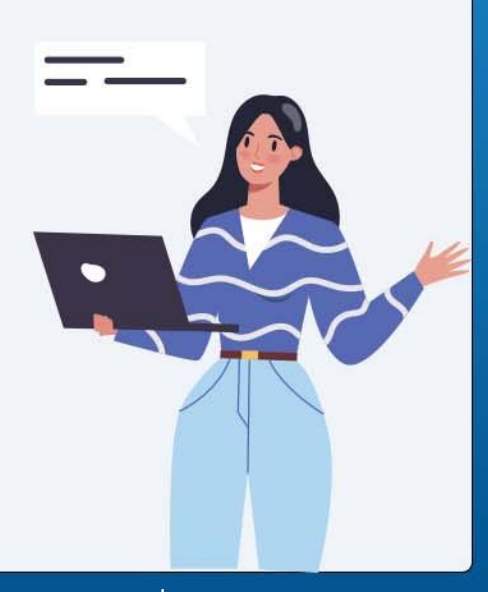

**งานพัฒนาสื่อผสม กองเทคโนโลยีสารสนเทศ**